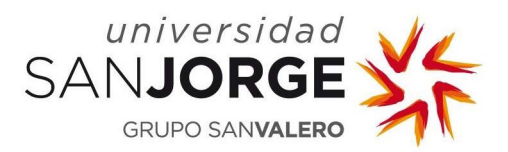

Este documento describe el proceso a seguir para sincronizar las carpetas de documentos de un sitio sharepoint con el escritorio.

1. Se accede a Office365:

https://www.office365.com

2. Se inicia sesión:

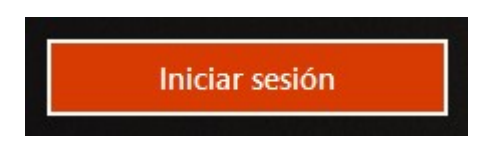

3. Se indica el tipo de cuenta:

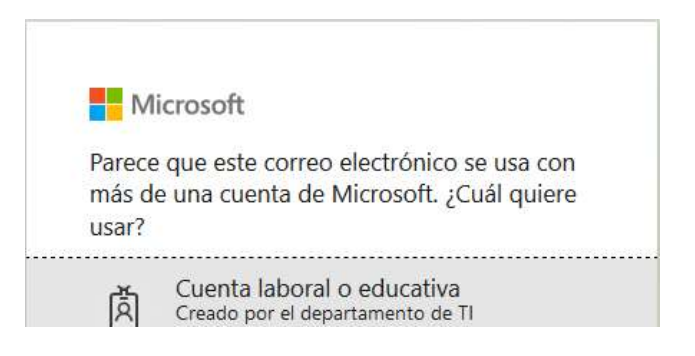

4. Se redirige al sistema de identificación corporativo:

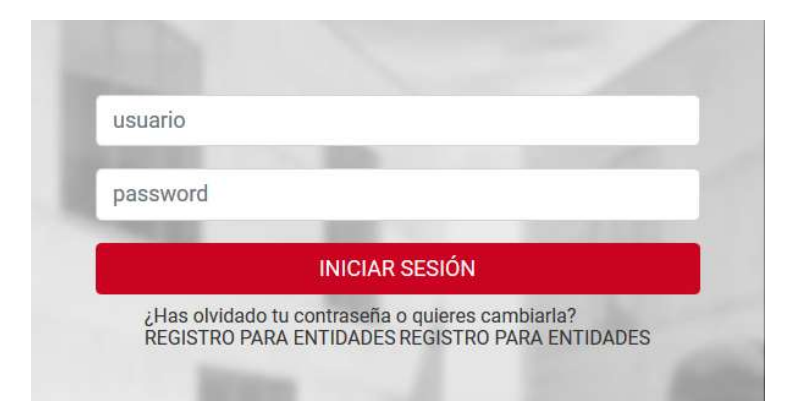

5. Sobre la sesión, se selecciona lo que el usuario considere:

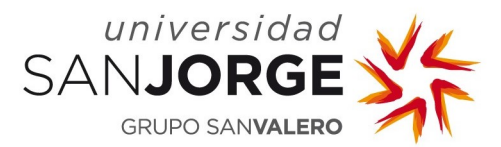

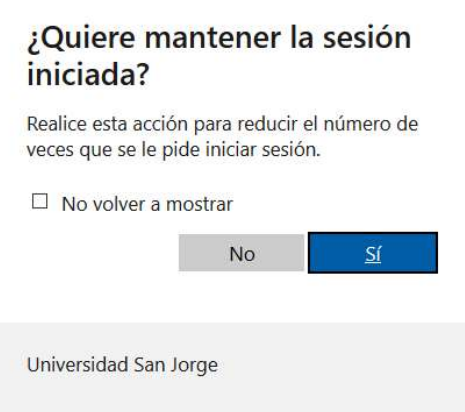

6. De la barra de aplicaciones del lateral izquierdo se selecciona la aplicación "Sharepoint" (icono verde tipo nube con una "S"):

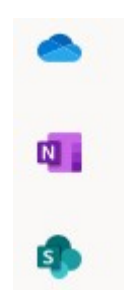

7. Se busca el sitio que se pretende sincronizar:

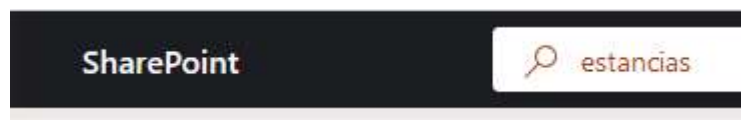

8. Posteriormente se selecciona el sitio entre los resultados de la búsqueda (se pulsa en "Sitios", para que la búsqueda sea más concreta):

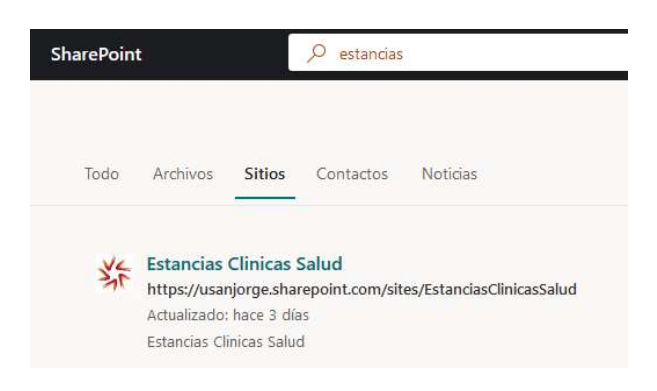

- 9. Se accede al sitio…
- 10. En la sección "Documentos", en los tres puntos suspensivos ubicados a la izquierda de "Todos los documentos" se pulsa en "Sincronizar":

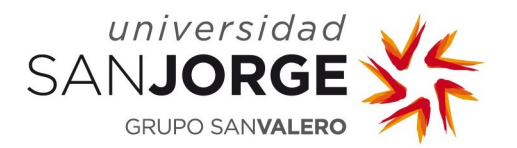

## **Documentos**

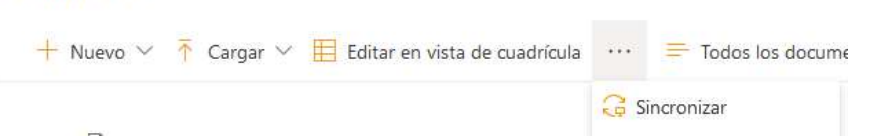

11. Se mostrará la siguiente ventana, solicitando permisos para guardar información en el escritorio:

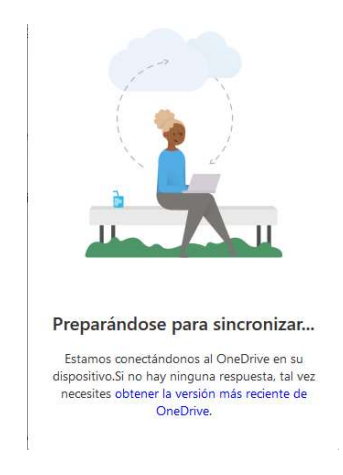

12. Se abre el "Explorador de archivos" y ya se ha creado/conectado el sitio Sharepoint:

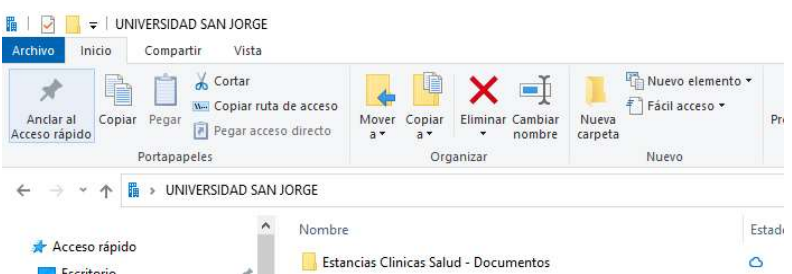

13. A partir de este punto, toda la información que se añada/modifique/elimine se sincronizará con el sitio sharepoint. El resto de los usuarios vinculados al sitio observarán los cambios realizados y también podrán realizar cualquier tipo de modificación en paralelo.